# 2011 款上海大众途观节气门学习操作方法

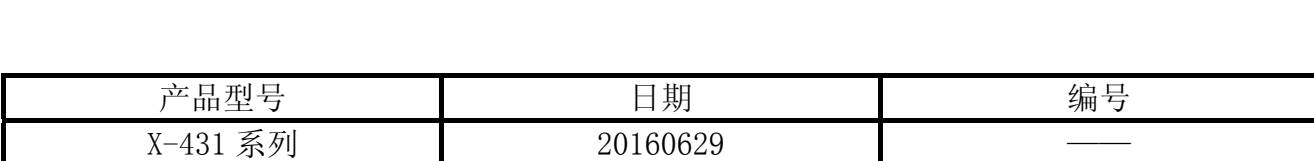

## 实测车型:

z 上海大众途观,2011 款,VIN=LSVUB65N0B26\*\*\*\*\*,如图 1。

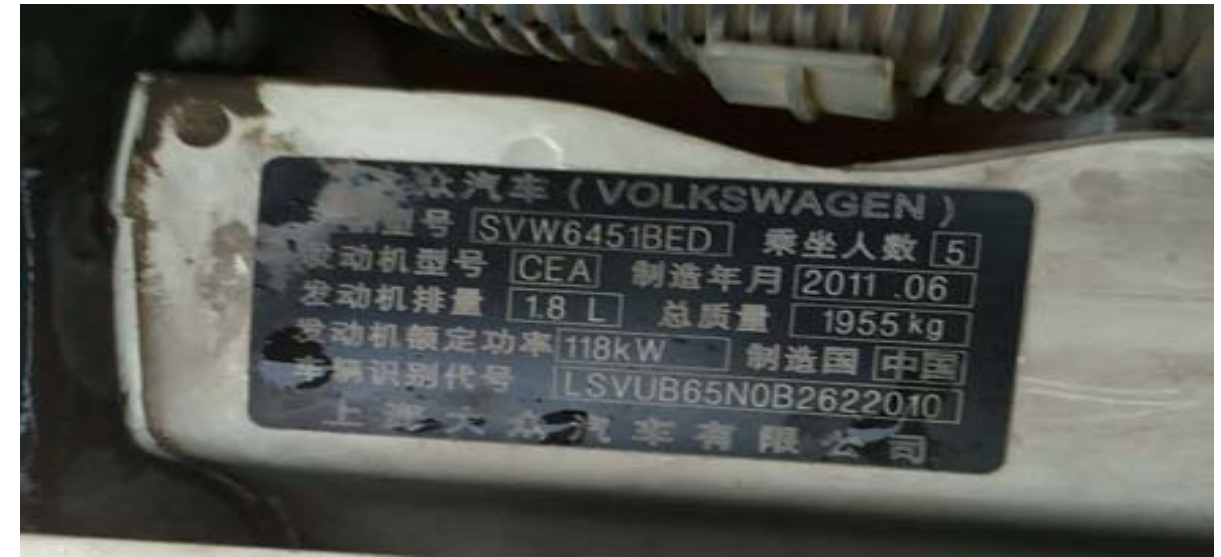

图 1

# 注意事项:

- z 打开点火开关;
- z 电池电压保持>12 伏特;
- X-431 在 WiFi 良好状态执行, 否则会因信号不良导致诊断异常。

#### 操作指引: 1).打开点火开关; 2).选择上海大众 V26.66 以上版本; 3).选择特殊功能; 4). 选择节气门学习, 如图 2;  $\frac{1}{2}$   $\frac{1}{2}$  09:45 菜单 菜单显示 远程诊断 >大众通用系统>特殊功能 保养归零 刹车片更换 节气门学习 转向角学习 柴油发动机特殊功能 蓄电池匹配  $\bigcirc$ **Q** 春 首页 打印 帮助  $\bigcirc$ Dingsheng8  $\Delta$  $\Box$  $\bigcirc$  $\Box$

图 2

第 2 页 共 6 页

5).提示节气门学习需满足条件:1 点火开关打开;2.发动机关闭;3.蓄电池电压不低于 11.5v; 4.发动机控制单元无故障码;5 请勿踩加速踏板;6 关闭所有用电设备;7.冷却液温度 10℃ -95℃确认后点击确定, 如图 3;

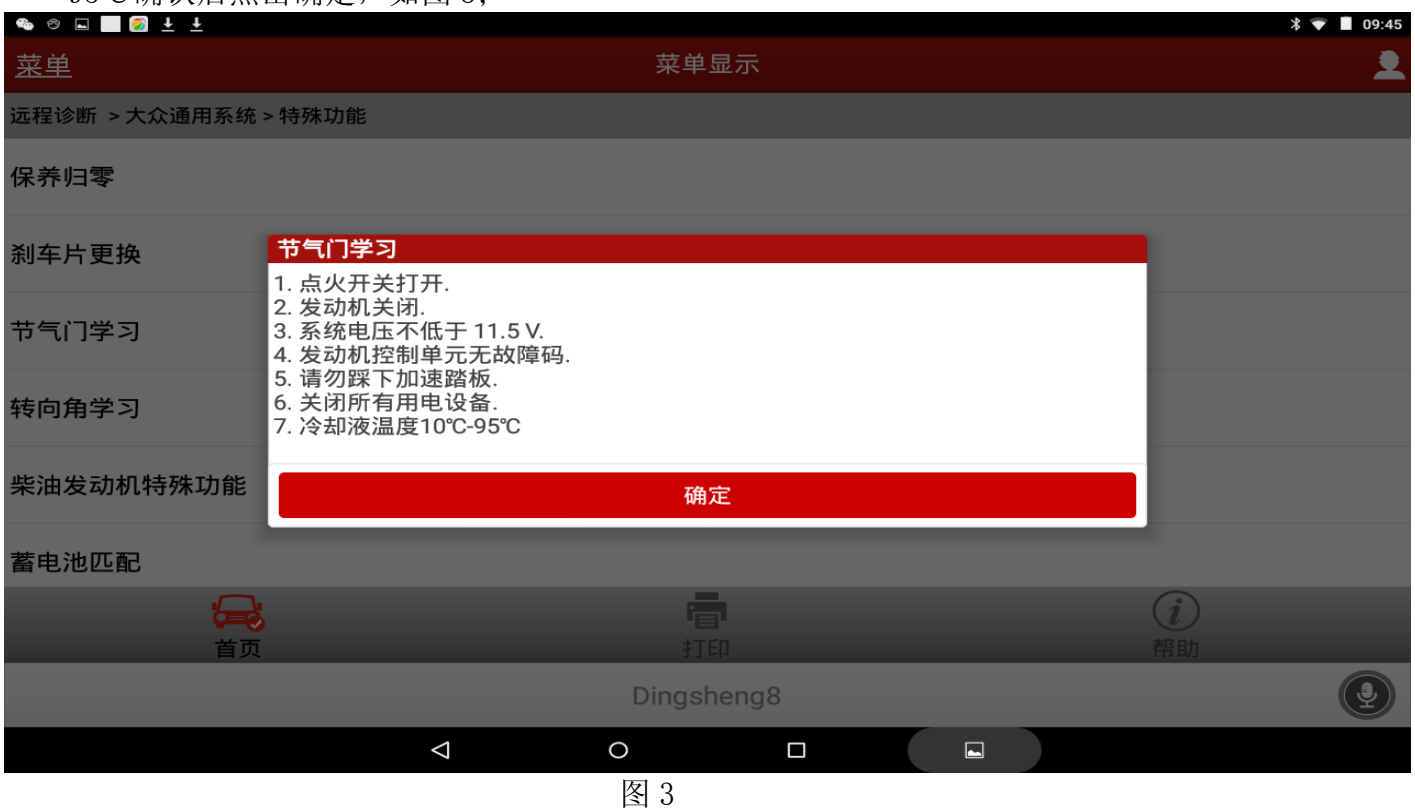

#### 6). 点击读取故障码, 如图 4;

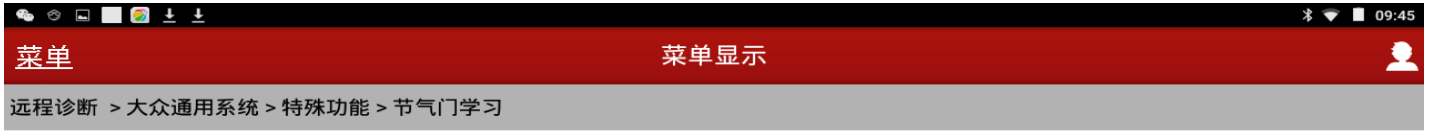

#### 读取故障码

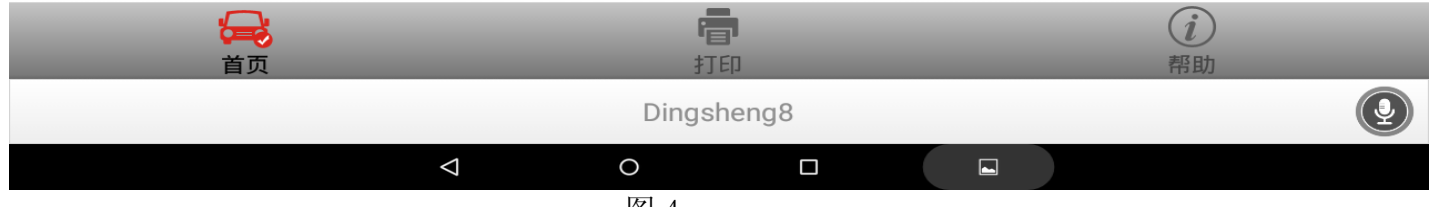

### 7).读取故障码结果,如图 5;

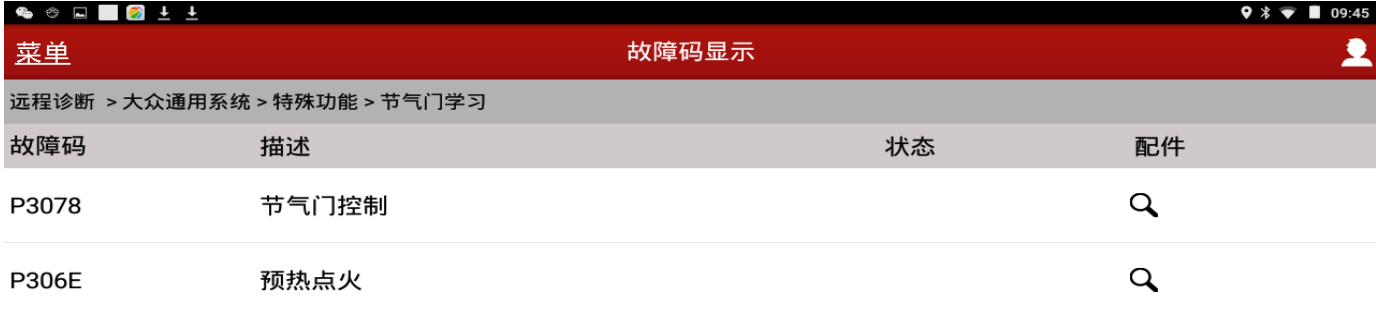

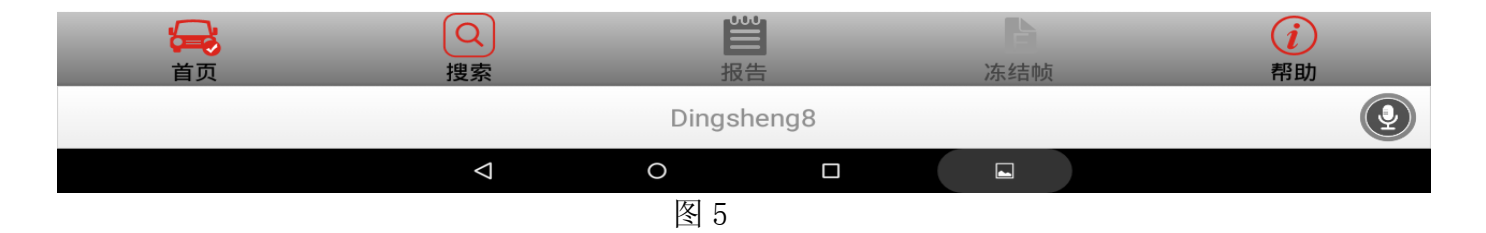

8). 点击返回清除故障码, 提示清除故障码已经完成, 是否重新读取故障码?点击"是", 如 图 6.

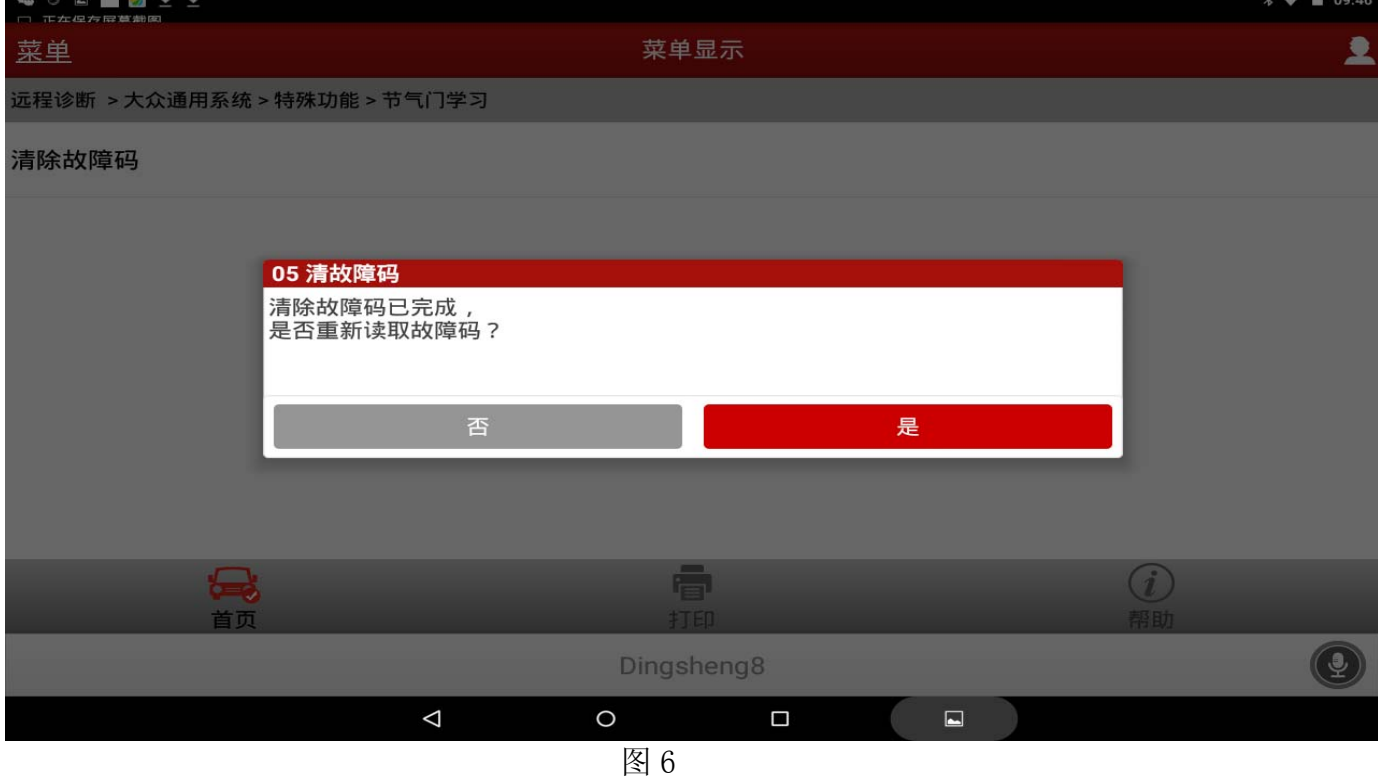

9).读取无故障码点击"确定",点击类型 2-通道 060,如图 7;

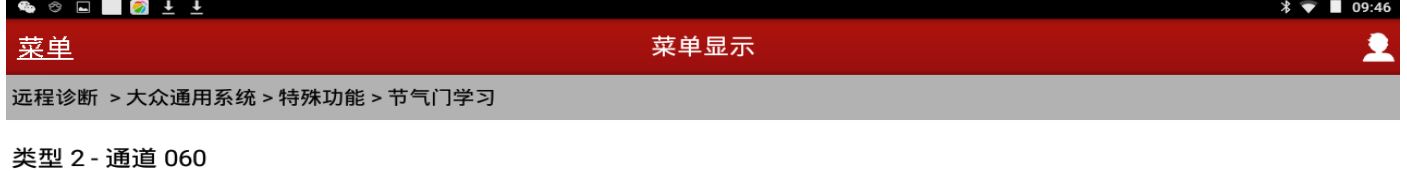

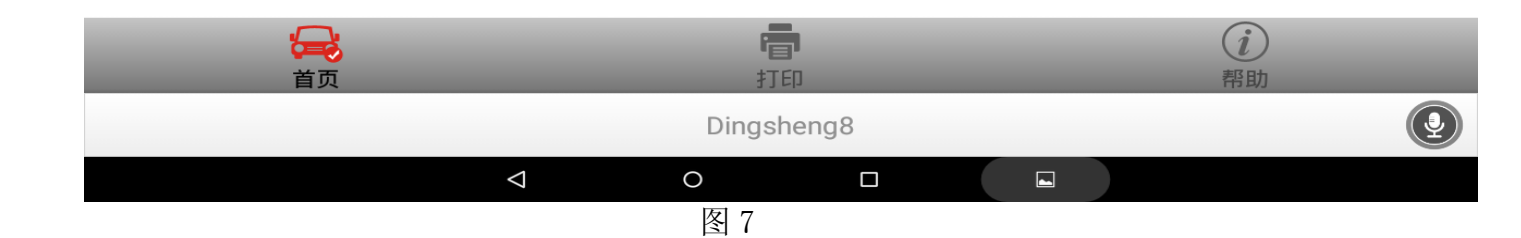

### 10). 显示节气门自适应结果"正确完成",表示节气门学习成功, 如图 8;

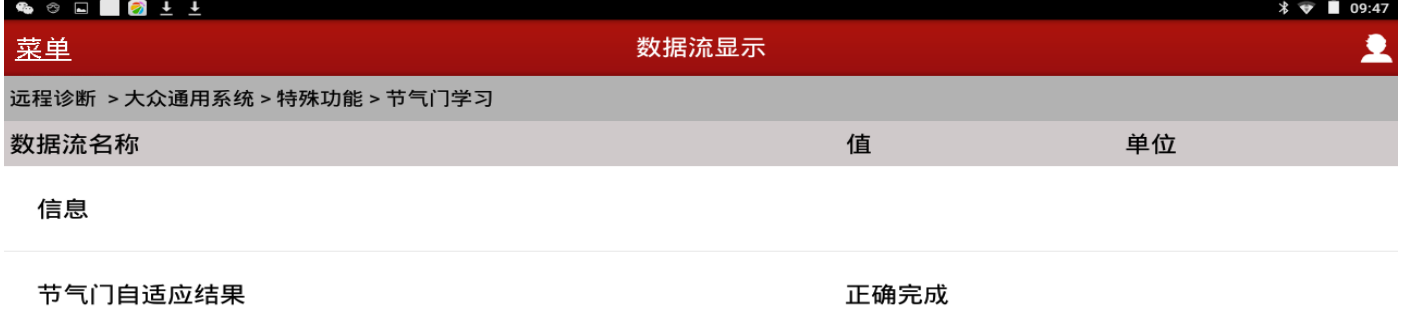

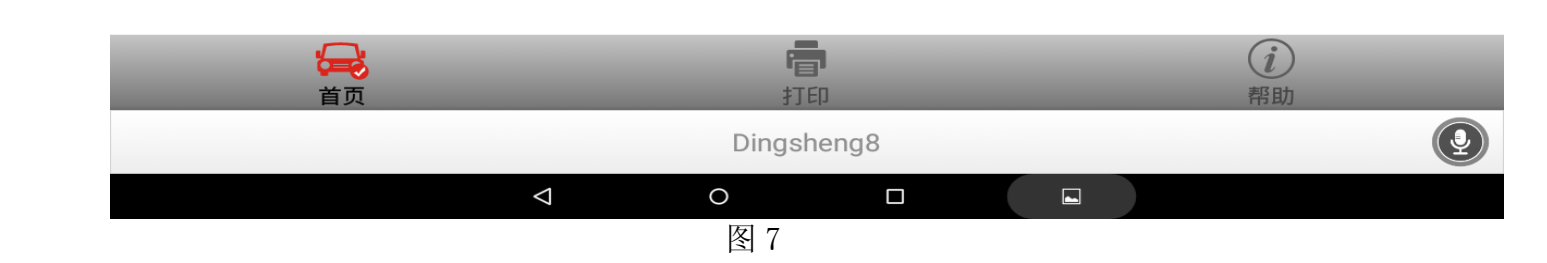

11).点击返回提示请求远程诊断技师操作:1.关闭点火开关 5 秒钟,以保存匹配值;2.节气 门匹配完成确认后点击"确定",如图 9。操作结束。

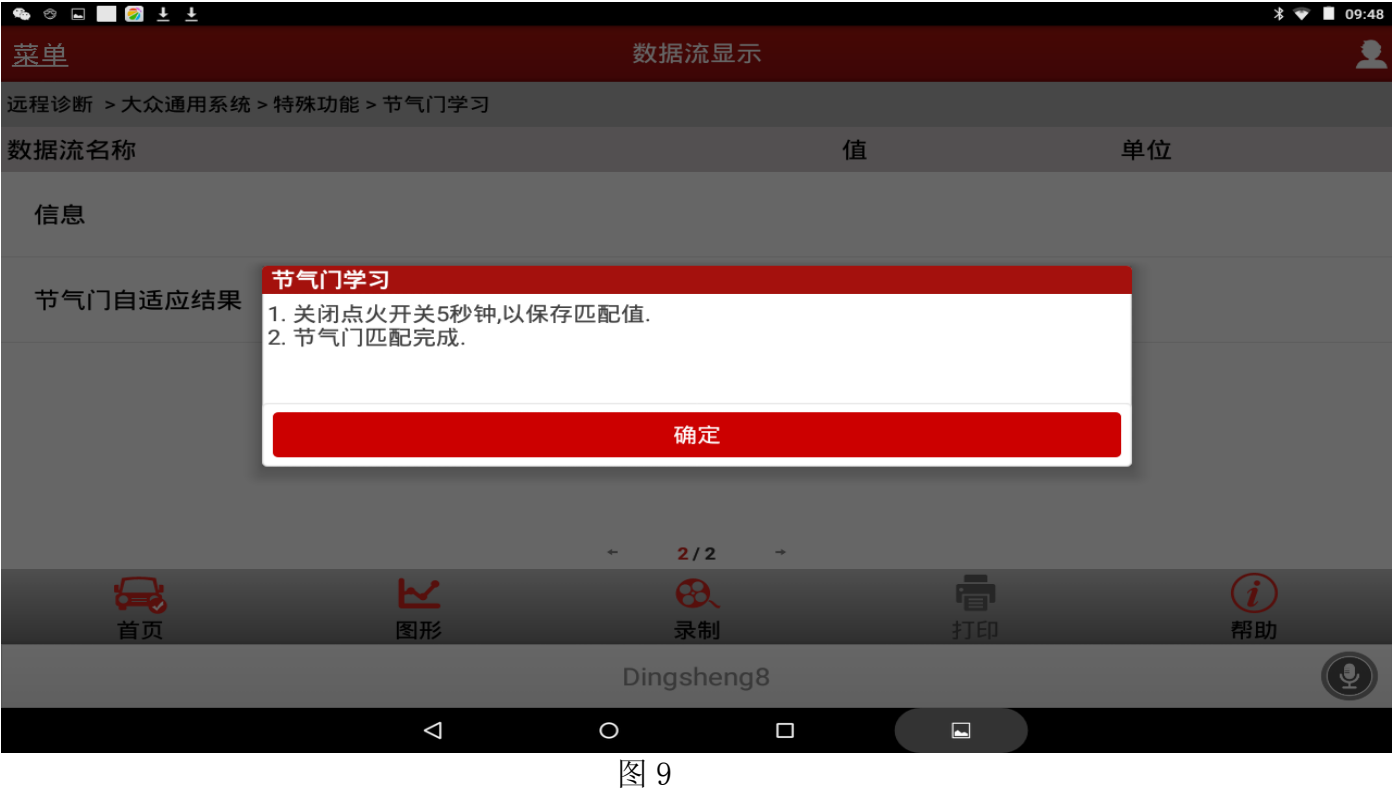